# **Cours de Modélisation Numérique GCH2535 Tutoriel COMSOL Multiphysics 5.2**

# <span id="page-0-0"></span>**Transfert de chaleur en 2D**

#### **1. Contexte**

Vous devez modéliser le **transfert de chaleur** dans une plaque en **2D** à l'aide du logiciel d'**éléments finis**  COMSOL Multiphysics en **régime permanent**. Cette plaque mesurant 30 cm par 50 cm est posée sur un sol à 21°C. Le haut de la plaque est isolé et les deux côtés sont soumis à de la convection avec des températures  $(T_\infty)$  et coefficients de convections (h) différents de chaque côté.

#### **2. Introduction à l'interface utilisateur de COMSOL 5.2**

L'interface de COMSOL 5.2 peut être séparée en quatre parties et sont présentées à la [Figure 1.](#page-0-0)

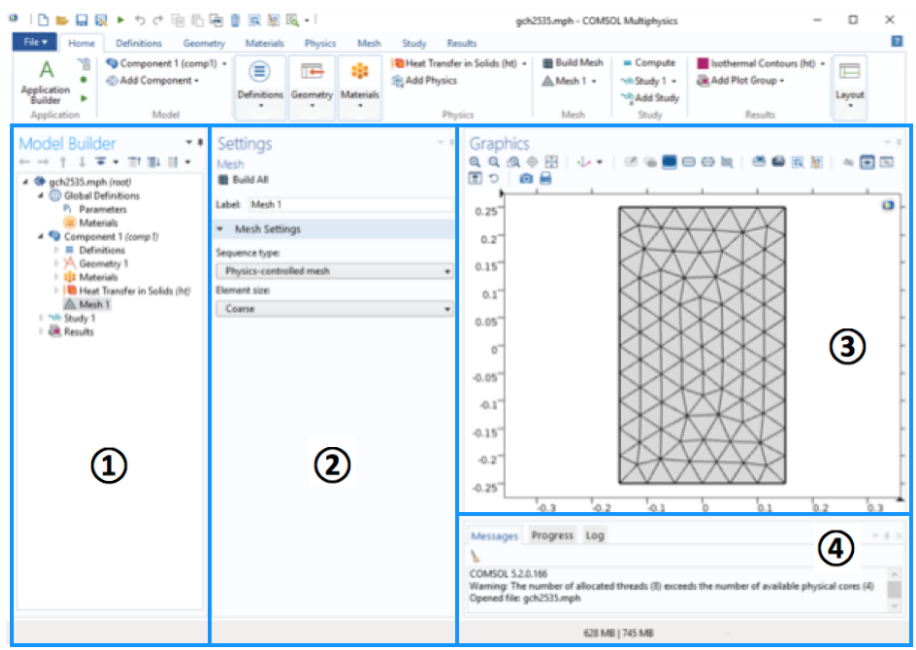

**Figure 1** : Interface utilisateur de COMSOL 5.2

À gauche, on trouve le *Model Builder ①* dans lequel est défini le problème à étudier. Dans le détail, le menu *Global Definitions* regroupe notamment les variables et paramètres du problème. Dans le menu *Component 1* sont définis le système de coordonnées (*Définitions*) par défaut le système cartésien, la géométrie (*Geometry*), les matériaux (*Materials*), la ou les physique(s) appliquées au problème et le maillage (*Mesh*). Le menu suivant *Study 1* permet de définir les paramètres de résolution, stationnaire ou instationnaire, ainsi que les options du solveur. Finalement, le menu *Results* regroupe l'ensemble des options de post-traitement des données.

La colonne directement à droite *Settings ②* permet d'entrer les données relatives aux options sélectionnées dans le *Model Builder*. Par exemple, les dimensions de l'objet créé dans *Geometry*. C'est aussi dans cette fenêtre que les valeurs initiales et les conditions frontières de la simulation et les modèles physiques nécessaires sont choisis.

En haut à droite, l'interface d'affichage graphique *Graphics ③* permet de visualiser la géométrie, le maillage ou les résultats. Au haut de cette fenêtre se trouvent les options permettant de changer le grossissement de l'affichage, l'orientation d'un objet tridimensionnel, cacher certains éléments, etc. Les options permettant de sélectionner des objets, des domaines, des frontières ou des points se retrouvent aussi au haut de cette fenêtre.

Finalement, directement au-dessous de la fenêtre d'affichage graphique, une fenêtre *④* permet de visualiser les éventuels messages d'erreur, la progression des simulations, la liste des opérations effectuées lors du calcul de la solution ainsi que des résultats numériques calculés une fois la simulation terminée.

# **3. Création du modèle de simulation**

*①* Ouvrez une nouvelle simulation COMSOL, sélectionnez *Model Wizzard*. Cette option permet de définir pas à pas les modalités du problème.

*②* Choisissez ensuite un modèle spatial en 2D.

*③* Vous devez par la suite choisir le modèle physique approprié. Sélectionnez le modèle *Heat Transfer in Solids (ht)* dans la catégorie *Heat Transfer*. Cliquez sur *Add* puis sur

*④* Après avoir sélectionné le modèle, vous devez sélectionner le type d'étude désiré. Sous *Preset Studies*, choisissez le cas d'étude en régime permanent (*Stationary*), puis cliquez sur

**Sauvegardez** la simulation dans votre répertoire personnel.

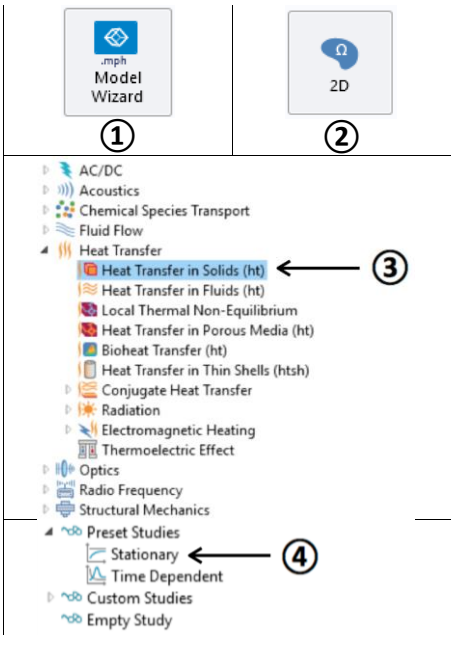

# **4. Définition des paramètres globaux et création de la géométrie**

Dans le *Model Builder*, faites apparaitre le menu contextuel (clic droit de la souris) de *Global Definitions* et cliquez sur *Parameters* (voir Figure 2). Lorsque vous définissez une nouvelle variable, il est possible et **fortement conseillé** de lui associer une unité. Les unités doivent être mises entre crochets. Par exemple, pour spécifier une température de 21°C écrire sous *Name* « T » et sous *Expression* « 21[degC] ». Vous pouvez maintenant entrer les différentes variables relatives au problème, les expressions des unités suggérées sont retranscrites à la Figure 3 :

- Hauteur de la plaque  $(H)$  : 50 cm
- Largeur de la plaque  $(L)$  : 30 cm
- Température du bas de la plaque ( $T_S$ ) : 21°C
- Température à gauche de la plaque ( $T_i$ ) : 60°C
- Température à droite de la plaque  $(T_o)$  : -20°C
- Coefficient de convection à gauche de la plaque ( $h_i$ ) : 20 W/(m<sup>2</sup>K)
- Coefficient de convection à droite de la plaque  $(h_o)$  : 15 W/(m<sup>2</sup>K)

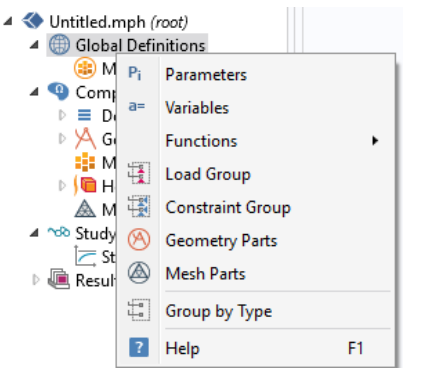

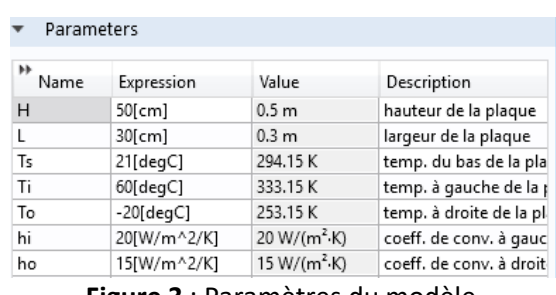

**Figure 3** : Paramètres du modèle.

**Figure 2** : Ajout de paramètres au modèle.

Une fois les variables relatives à la géométrie et au transfert de chaleur définies, vous devez spécifier la géométrie du problème (Figure 4). Faites un clic droit sur *Geometry* dans le *Model Builder* et choisissez *Rectangle*. Sous l'onglet *Size and Shape*, entrez la variable de largeur précédemment définie dans *Width* et dans *Height*, entrez la variable associée à la hauteur de la plaque. Sous l'onglet *Position*, centrez le rectangle en (0, 0). Cliquez sur **.** Build All Objects.

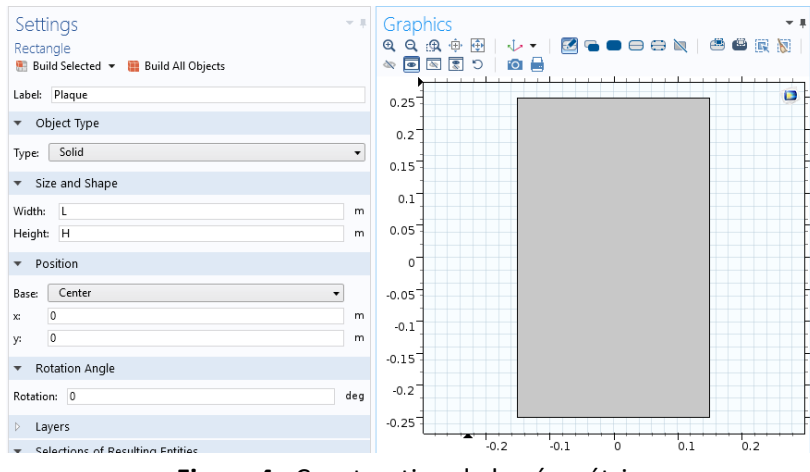

**Figure 4** : Construction de la géométrie.

#### **4. Ajout des propriétés du matériau composant la plaque**

Pour ajouter le matériau dans lequel est faite la plaque, cliquez droit sur le sous-menu *Material* disponible dans *Component 1*. Sélectionnez *Add Material*, une nouvelle fenêtre apparait à droite pour choisir parmi une liste de matériaux, gaz et liquides. Choisissez *Steel AISI 4340* disponible sous l'onglet *Built-In* puis ajoutez-le au modèle (*Add to Component*). *Steel AISI 4340* est maintenant sous l'onglet *Materials*, ce matériau est associé à la plaque par défaut. Les domaines associés à un matériau apparaissent en bleu lorsque ces derniers sont sélectionnés.

#### Add Material \*\*\* Add to Component \* Add to Selection Search **El** Recent Materials **22** Recent Materials<br> **3** Built-in<br> **22** Air<br> **22** Air<br> **22** Aluminum 3003-1<br> **22** Aluminum 6063-1<br> **22** Aluminum 6063-1<br> **22** Aluminum 6063-1<br> **22** Aluminum 6063-1<br> **22** Aluminum 6063-1 **E** American red oak **B** Beryllium copper **E** Brick **22** Brick<br>**23** Cast iron<br>**23** Concrete<br>**23** Copper<br>**23** Glass (quartz)<br>**23** Glass (quartz)<br>**23** Glass (quartz) **E** High-strength all **Et** Iron **E** Magnesium AZ31 E Mice

#### **5. Ajout des conditions frontières**

Dans *Heat Transfer in Solids (ht)*, ajoutez les conditions frontières suivantes (clic droit sur *Heat Transfer in Solids (hp)*) : *Heat flux* (ajoutez cette dernière deux fois) pour les conditions de convection (condition de Robin, *Temperature* pour la condition de température (condition de Dirichlet) et *Thermal Insulation* qui est déjà présent par défaut pour la condition d'isolation thermique (condition de Neumann). Les paramètres des conditions frontières, sont :

- Le bas de la plaque est à la température constante  $T_s$ .
- La paroi de gauche est en contact avec un fluide à  $T_i$  et le coefficient de convection est  $h_i$ .
- La paroi droite est en contact avec un fluide à  $T<sub>o</sub>$  et le coefficient de convection est  $h<sub>o</sub>$ .
- Le haut de la plaque est isolé.

Pour chacune des conditions frontières sélectionnez la frontière appropriée dans la fenêtre d'affichage graphique et ajoutez-la à la condition frontière. Entrez aussi les paramètres associés à la condition frontière (Figure 5). Dans *Initial Values 1*, entrez comme température initiale, la température du bas de la plaque  $T_s$ .

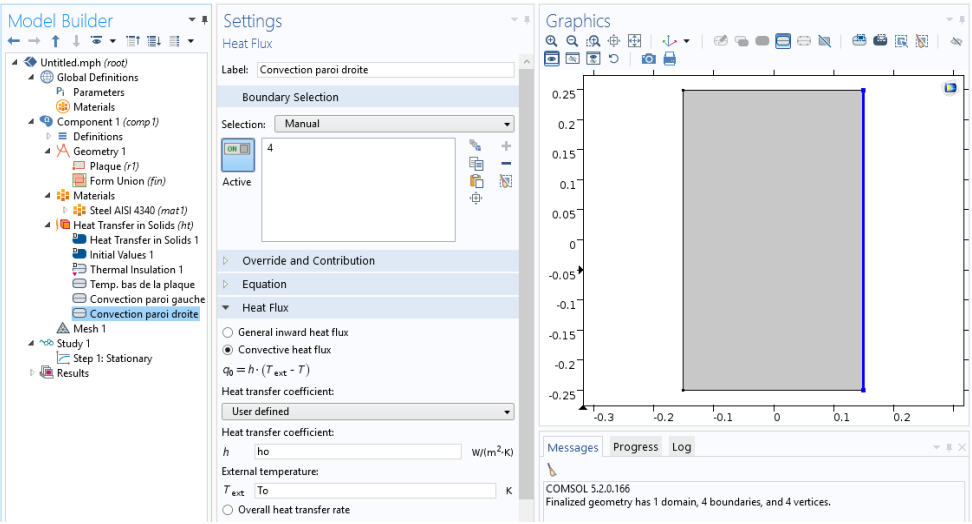

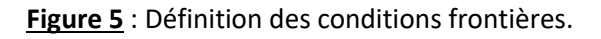

#### **6. Maillage**

Cliquez sur *Mesh* et choisissez comme taille de maillage *Coarse*, laissez le maillage défini en tant que *Physics-controlled mesh*. Cliquez sur **in** Build All, il est maintenant possible de voir le maillage triangulaire (option par défaut). Il est possible de définir manuellement les paramètres de maillage, mais vous n'aurez pas à le faire dans le cadre de cet exercice.

À ce stade, votre modèle devrait ressembler à celui présenté à la Figure 6.

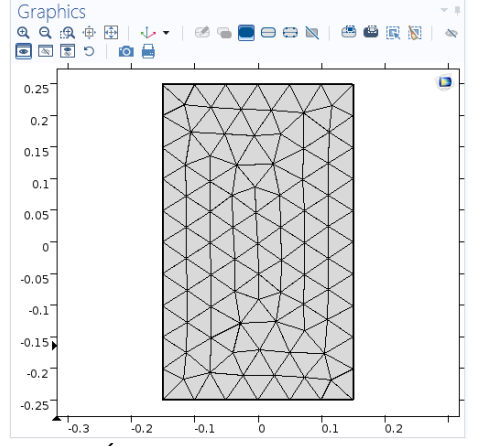

**Figure 6** : État du modèle avant de simuler. **Figure 7** : Résultat de la simulation.

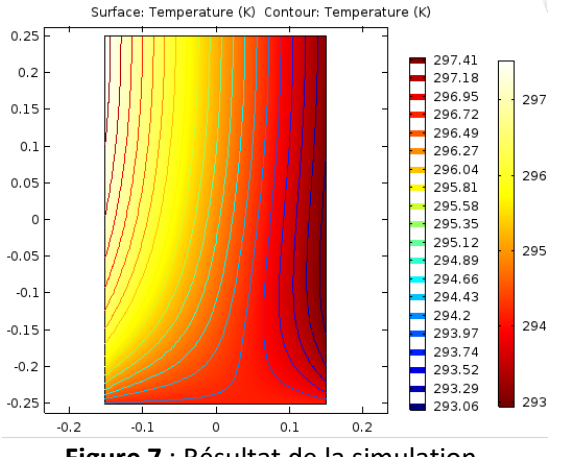

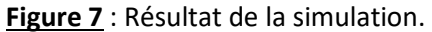

### **7. Simulation et traitement des résultats**

Pour effectuer la simulation, cliquez sur *Study* dans le *Model Builder* puis sur = Compute COMSOL se chargera de choisir les paramètres du solveur en fonction des modèles physiques choisis. Si vous désirez changer les paramètres du solveur, ces derniers sont accessibles à partir de l'onglet *Study*, mais cela n'est pas nécessaire dans le cadre de ce tutoriel.

Le résultat que vous devriez obtenir est présenté à la Figure 7. La figure comporte en plus des courbes de contours, vous pouvez les faire apparaitre en cliquant droit sur le menu *Temperature (ht)* puis *Contour*, sélectionnez votre variable de contour (la température ici) puis cliquez sur **CI** Plot. Observez comment les courbes d'iso-température varient, en particulier, à proximité des conditions aux limites.

Vous devez maintenant tracer le profil de température selon  $x$  à une hauteur de 25 cm dans la plaque ( = 0). Pour ce faire, vous devez créer une ligne de coupe (*cut line*). Effectuez un clic droit sur *Data Sets* sous l'onglet *Results* et créez une ligne de coupe en deux dimensions (*Cut Line 2D*). Définissez la position des points à chaque bout de la ligne de manière à placer cette dernière à une hauteur de 25 cm. Vous pouvez cliquer sur **ou** Plot pour vérifier que la ligne de coupe se situe à l'endroit désiré (Figure 8).

Maintenant, créez un groupe de graphiques à une dimension en effectuant un clic droit sur *Results* et en choisissant *1D Plot Group*. Une fois le groupe de graphiques créé, faites un clic droit sur ce dernier et choisissez l'option *Line Graph*. Une fois le *Line Graph* sélectionné, sous l'onglet *Data*, choisissez la ligne de coupe que vous venez de créer comme *Data Set*. Sous *y-Axis Data*, entrez T dans expression. En cliquant sur *Replace Expression* , vous avez accès à la listes de différentes variables calculées par

COMSOL si vous désirez tracer des courbes représentant d'autres variables. Sous *x-Axis Data,* choisissez Expression plutôt que *Arc Length* et entrez  $x$  afin d'afficher la courbe en fonction de la position en  $x$ plutôt qu'en fonction de la longueur de la ligne de coupe. Il est aussi possible si vous le désirez de changer les titres du graphique et des axes et les unités. La Figure 9 représente le graphique du profil de température dans la plaque à une hauteur de 25 cm.

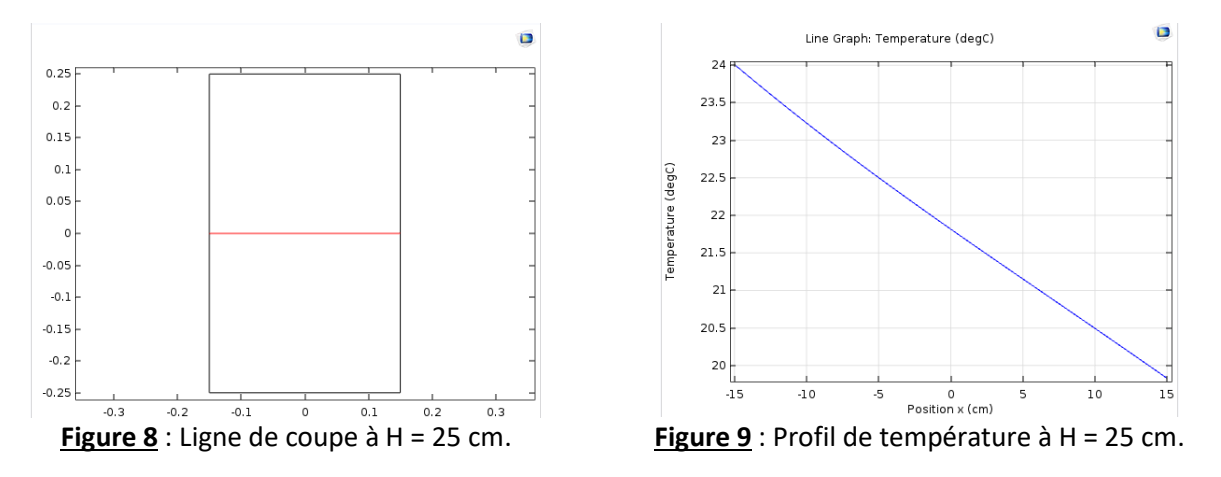

Vous allez maintenant créer un graphique en deux dimensions. Effectuez un clic droit sur *Results* et choisissez *2D Plot Group*. Ajoutez une surface (*Surface*) ainsi qu'une surface de flèches (*Arrow Surface*) au groupe de graphiques en 2D que vous venez de créer. Dans *Surface 1*, affichez la magnitude du gradient de température et dans *Arrow Surface 1*, affichez le gradient de température. Le graphique que vous devriez obtenir est présenté à la Figure 10. La palette de couleur a été modifiée car les couleurs par défauts ne permettent pas de voir correctement les flèches. Pour cela allez dans l'onglet *Coloring and Style*.

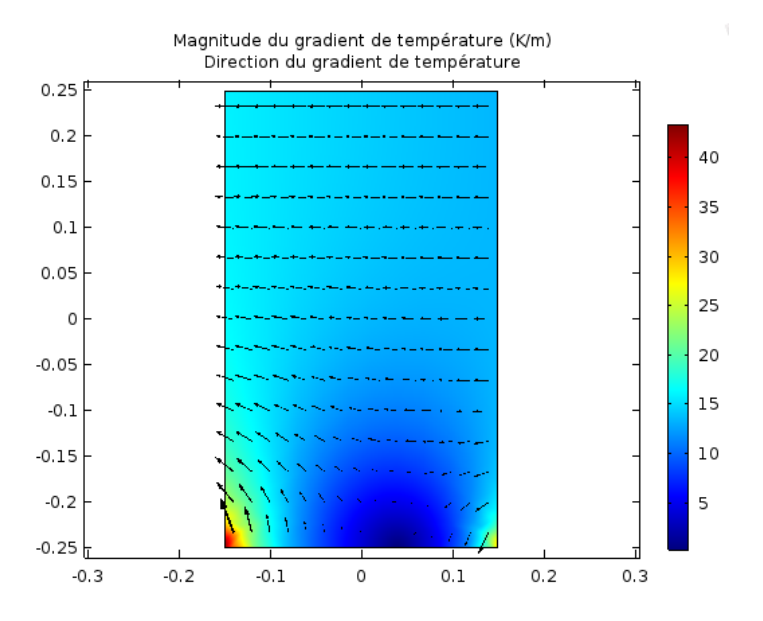

**Figure 10** : Magnitude et direction du gradient de température.

#### **8. Convergence**

Vous pouvez à présent faire varier différents paramètres de la simulation. En particulier modifiez le raffinement du maillage.

Afin d'étudier la convergence vous pouvez évaluer une quantité donnée, par exemple la température en un point ou une ligne donnée, et regarder l'évolution des valeurs numériques en fonction du raffinement du maillage. Vous pouvez estimer l'erreur en prenant comme référence la solution au maillage le plus raffiné.